# 緊急お知らせメール配信サービスご登録のご案内

千葉日本大学第一中学・高等学校

校長 村中隆宏

拝啓 時下ますますご清栄のこととお喜び申し上げます。

さて、本校では新入生登校日にご案内しました「緊急お知らせメール配信サービス(HotConPass:(株)JTB コミュニケ ーションデザイン提供)」の付帯機能である『欠席・遅刻・早退申請』を活用しており、欠席や遅刻の連絡を電話だけでなく、 WEB 画面からでも受け付けております。

裏面の注意事項をお読みいただきまして、下記のID・パスワードにより保護者様専用サイトにおいてメールアドレスの 登録をお願い致します。

# ◆メールアドレスの登録方法

#### 1.保護者様向けサイトにログインする

パソコンまたはスマートフォン・携帯電話・PHS より以下のサイトにアクセスしてください。

※記いずれの機種でも、すべてのアドレスの登録が可能です。

<https://www.conpass.jtb.ne.jp/user/>

◆QR コード対応の携帯電話の場合はこちらからもアクセスできます。→

ログイン画面が表示されましたら下記黒枠のログイン ID 及びパスワードをご入力ください。

◆ログインID、パスワードは半角英数にてご入力ください。また、ハイフンの入力は必要ありません。

### ログイン ID (学校 ID - 個人 ID) :2000 - 身分証明書番号

初期仮パスワード : 生年月日:数字8桁 ฒ 2002年4月25日牛→ 20020425

※身分証明書番号は生徒手帳に貼った身分証明書に記載されています。また、生年月日は生徒本人のものとなります。

# 2.パスワード変更

ログインしましたらメニュー一覧の「パスワード変更」ボタンを押下してパスワード変更画面に進み、パスワードを設 定してください。(英数字3桁以上10桁まで、8桁以上を推奨)パスワードにつきましては、他人に容易に推測されるこ とのないものを設定し、必ずお控えください。

#### 3.メールアドレスの登録

メニュー一覧の「メールアドレス登録・確認・変更」ボタンを押下して、表示された個人情報取り扱いについてご同意 後、メールアドレス登録画面に進み、受信先のメールアドレスを登録してください。登録完了後に「登録完了メール」が 届きます。万が一届かない場合は、入力したメールアドレスに間違いがないか、迷惑メールの設定をご確認ください。 (裏面の重要事項をご参照ください)

なお、携帯電話の機種変更などでメールアドレスを変更された時にも、この画面で変更していただくことになります。

★メールアドレスの登録サポートお問い合わせ

HotConPassコールセンター TEL 0120-11-6634

09:30~18:00(土日祝祭日を除きます)

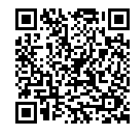

# ◆重 要 ご利用にあたっての注意事項

- 1. 「届出区分」において公欠は選択しないでください(学校での判断となります)。また、インフルエンザなど学校保 健安全法により出席停止扱いとなる感染症の場合は、後日登校許可証(本校ホームページからダウンロードし てください)を持参して頂くことで出席停止扱いとなります。
- 2. 「理由」において部活動等による怪我のため欠席・遅刻・早退をする場合は、通院する場合は「通院」を選択し、 備考欄に理由をお書きください。また、通院しない場合は「その他」を選択し、備考欄に理由をお書きください。
- 3. 質問や対応が必要な連絡事項がある場合は、従来通りお電話でご連絡ください。
- 4. 「申請者」においては、生徒本人との続柄をお書きください。
- 5. 操作マニュアルは、本校ホームページ「http://www.chibanichi.ed.jp/student/index.html」にリンクを用意してい ますので、ダウンロードをしてご覧ください。(資料は PDF となります)
- 6. HotConPass 保護者様専用サイトにログインできない場合や、HotConPass にメールアドレス未登録の方は、 従来通り電話047-466-5155での連絡を受けますので、当日の朝8時以降におかけください。

# ◆重 要 スマートフォン・携帯電話・PHS での受信拒否設定に関する注意事項

# メール受信拒否に対する指定ドメイン許可の設定について

- ①受信拒否設定をされている方や、初期設定で受信拒否設定がされていた方でメールが届かない方はお使いのス マートフォン・携帯電話・PHS の設定をご確認いただき、下記の設定をお願いいたします。
- ※設定を行なう際、購入時に設定した暗証番号(数字 4 桁)が必要になります。お忘れの場合は、携帯電話ショップ でご確認ください。

### <指定ドメイン受信許可の設定>

指定ドメインのみを受け付ける設定になります。以下のドメインからのメールを受信できるように設定してください。 (半角小文字) @conpass. itb. ne. ip

②URL リンク付きメール受信拒否機能を使用している場合は、これを許可するよう設定してください。

特にSoftbankは初期設定にしている機種がございますのでご確認ください。

③確認メールの再取得については、登録メールアドレスの確認と上記①②の設定を行った後に、保護者専用サイト の「テストメール受信」から、受信したいメールアドレスを選んで「テストメール受信」ボタンを押すと、確認メールが 配信されます。(何回でも可能です。)

#### <ご注意>

### ■指定ドメイン許可設定方法がわからない方で、ショップに設定を依頼する場合について

・必ず、この「ご登録の案内」を持参してください。

・「現在の受信拒否設定を解除せずに、この紙に書かれている指定ドメイン(@conpass.jtb.ne.jp)許可の登録だけ を設定してください」とお伝えください。

※ショップの方で間違えて受信拒否の解除だけをしてしまうことがあり、その場合は以降に迷惑メールが届いて しまいますのでご注意ください。

# ■指定ドメイン設定の操作方法は機種により異なりますので、詳しくはお使いの携帯電話の取扱説明書・Web サイト、または携帯電話ショップにご確認ください。

参考:携帯電話各社の Web サイト URL

Softbank <http://www.softbank.jp/mobaile/>NTT DoCoMo <https://www.nttdocomo.co.jp/>

Au <https://www.au.com/>Y!mobaile <http://www.ymobile.jp/>

なお、保護者専用サイトの操作マニュアルは、PC・スマートフォンから保護者専用サイトにログインし、メニュー画面の 下にある「※ マニュアルはこちら」をクリックしてください(資料はpdfになります)。